# BOES<sup>a</sup>

## Infinite Campus Campus Instruction Overview

Fall 2017Version .1733

Infinite Campus Support Group Varda Solomon Ira Hersch

### What's New

Navigation:

- Campus Instruction is now Instruction (slide 3)
- The way to get back to Tools has changed from Instruction (slide 3)
- New Control Center (slide 6)

Functions:

- New Assignment Detail Screen (side 16)
- Campus Learning
- Default grade for Cheated and Missing

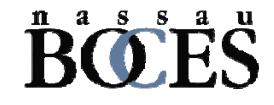

### Instruction

- To get to Campus Instruction:
	- Click the "App Switcher" for access
	- Click on Instruction

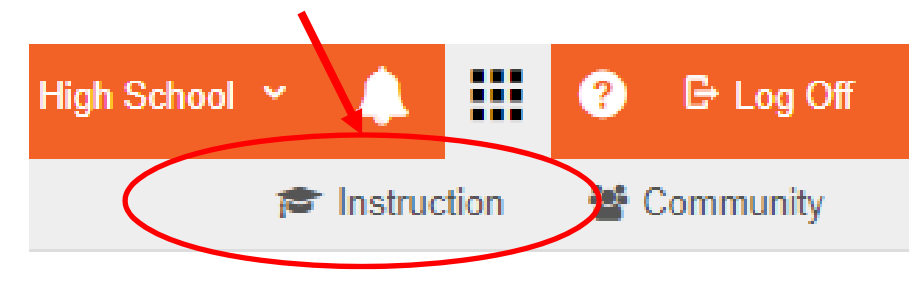

- To get back to Infinite Campus Tools
	- Click the Instruction dropdown for access (upper left hand corner)
	- Click on Tools

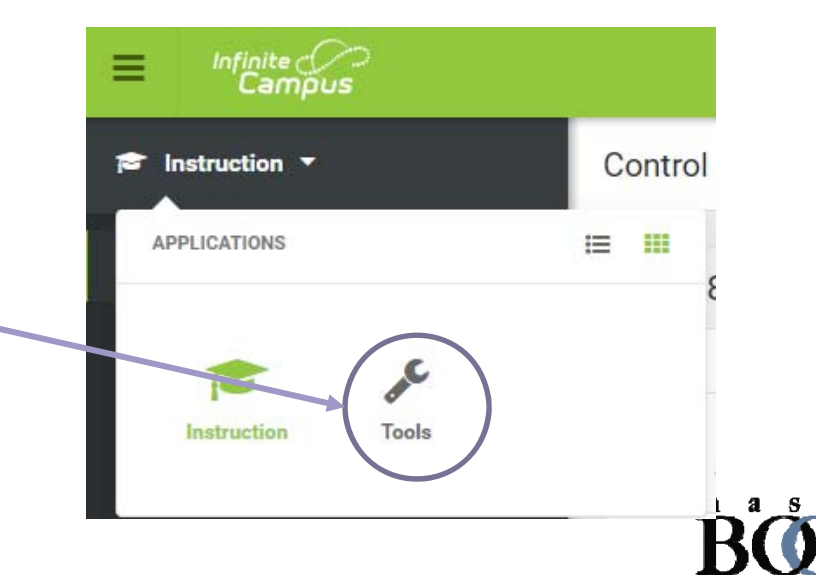

### Campus Instruction Index

- Account Settings
- Grade Book
- Post Grades
- Seating Charts
- Attendance
- Student Groups
- •Planner
- •Reports – for Attendance, Grade Book, Roster, Planner

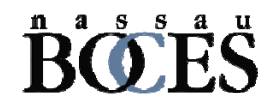

### Account Settings (Click on Person icon upper right hand corner)

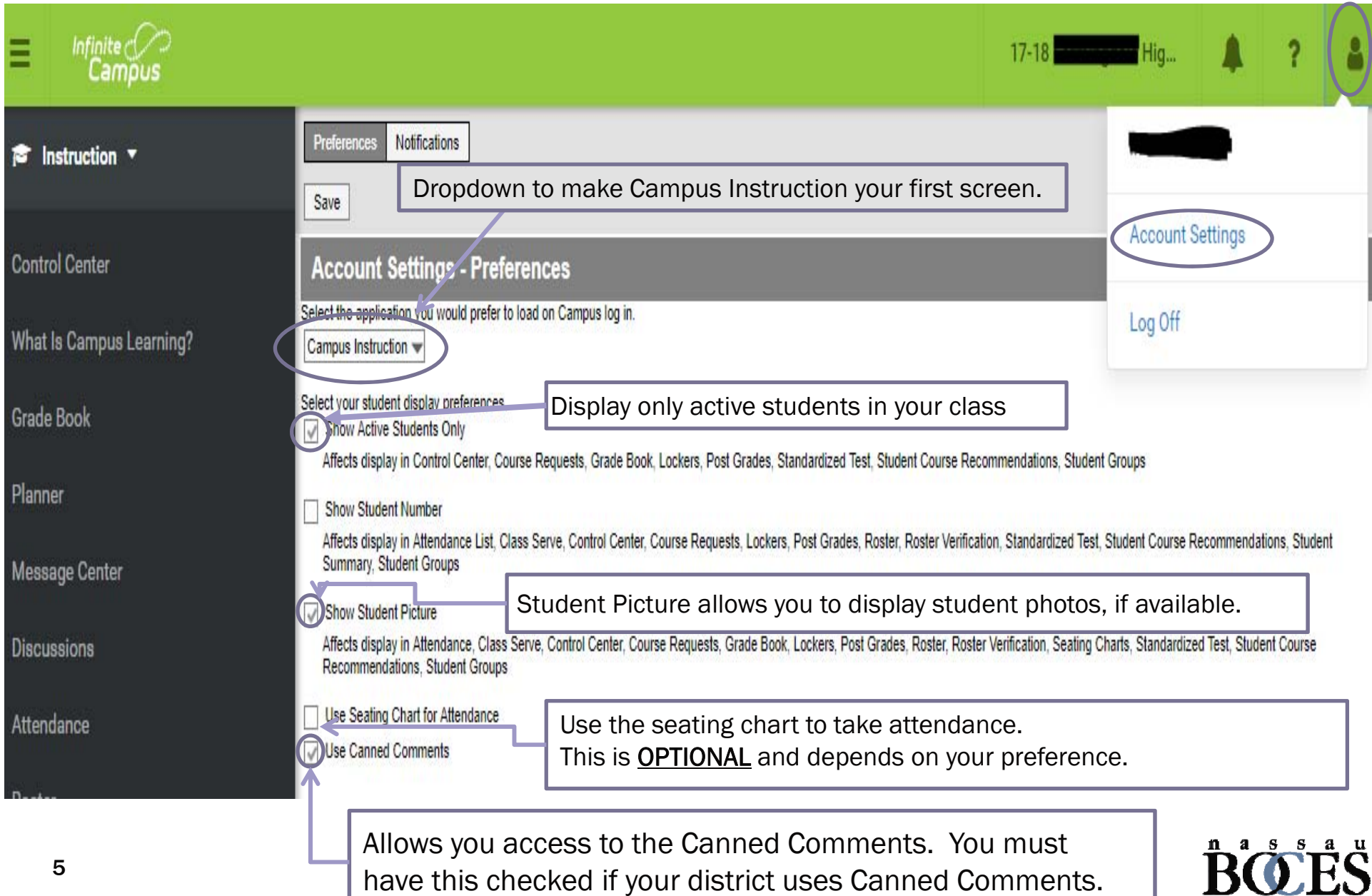

have this checked if your district uses Canned Comments.

#### **Infinite Campus Instruction – New Control Center – New Screen**

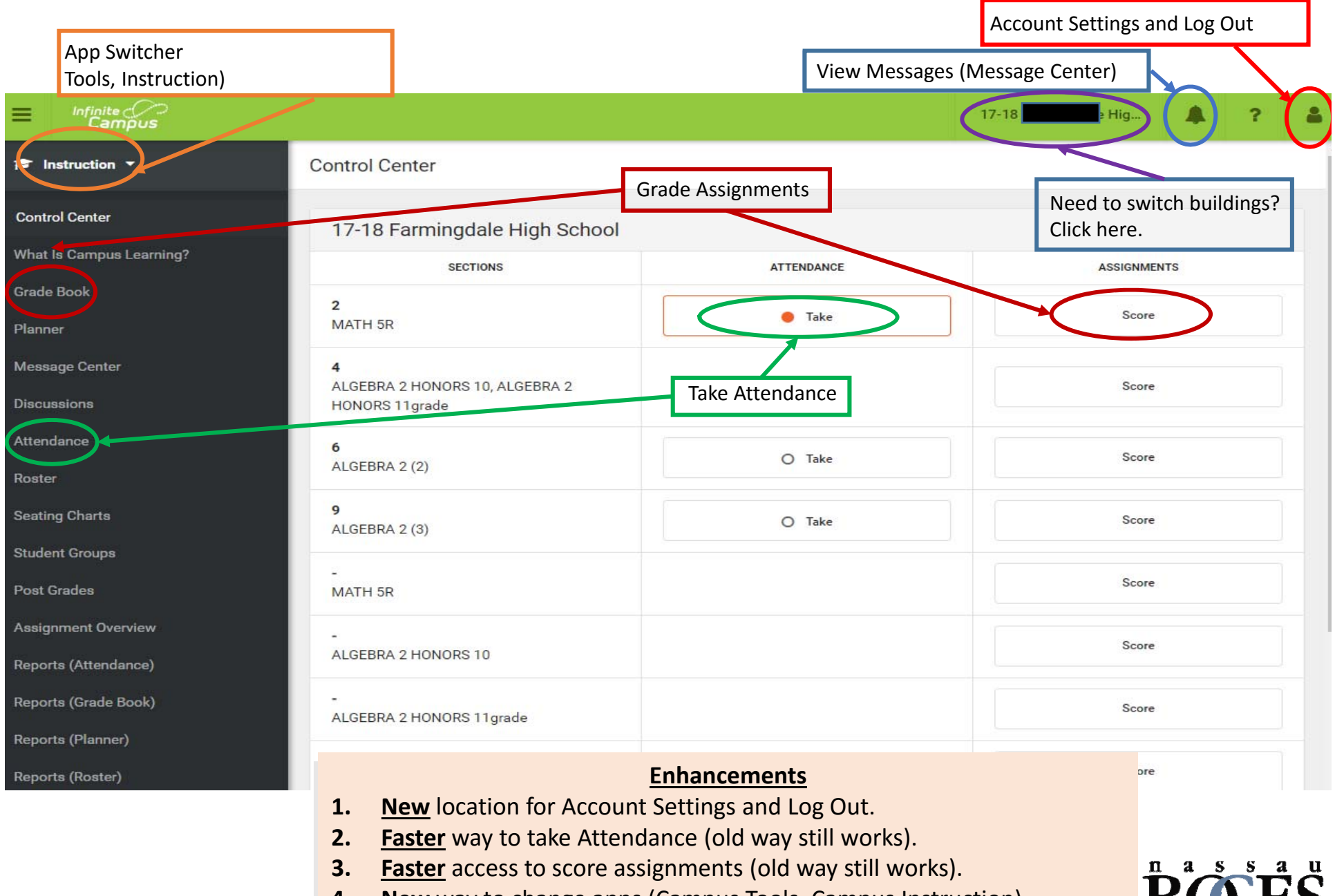

**4. New** way to change apps (Campus Tools, Campus Instruction).

### Roster

- •Color coded names: Blue (active); Green (new); Red (dropped)
- •Icons: Flags, Health Conditions, IEP and PLP (can hover for more info)
- •Filtering: Teachers can view ALL students, only active students, incoming students, or dropped.
- •Report Options: Give teachers printing capabilities with options.
- •Columns are sortable by clicking the column header.
- •Triangle shows direction of sort (ascending or descending).

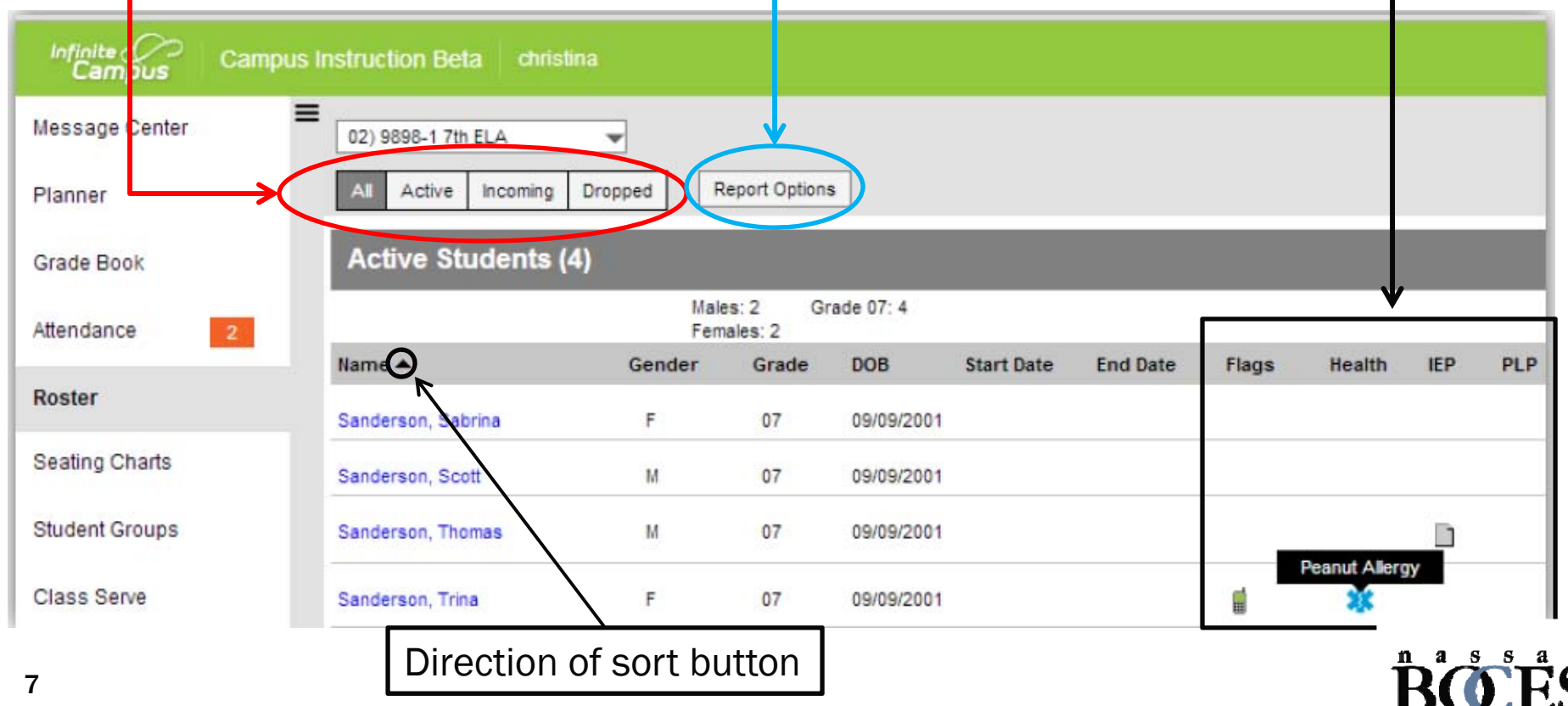

### Sequence of Events in Grade Book Setup

- Set Preferences
- Grade Calc Options
- $\bullet$ **Categories**
- $\bullet$ Category Copier (Optional)
- Assignments List
- Curriculum Copier (Optional)

### Grade Book

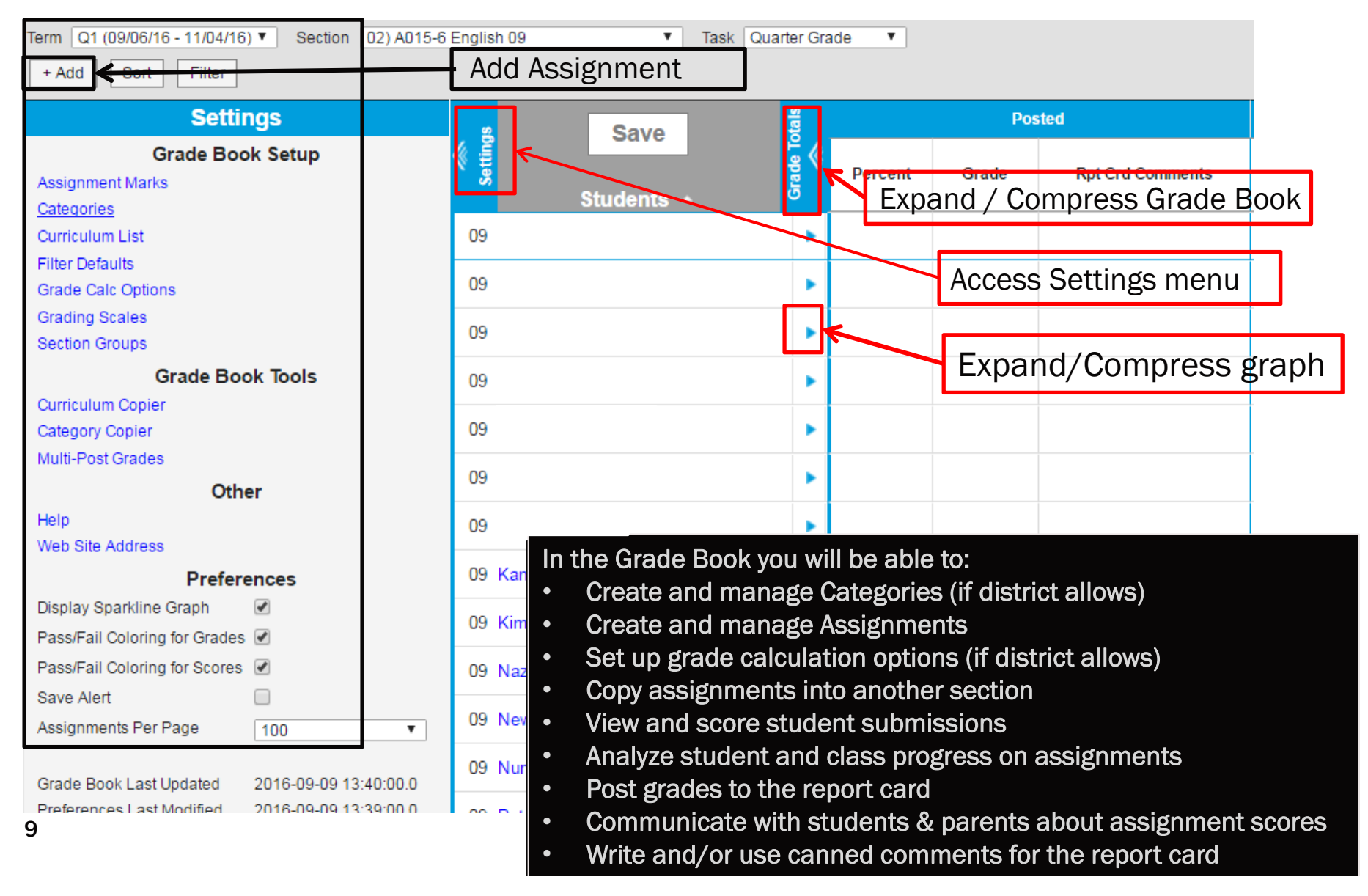

### Grade Book – Set up Features

10

### Must set up each section separately.

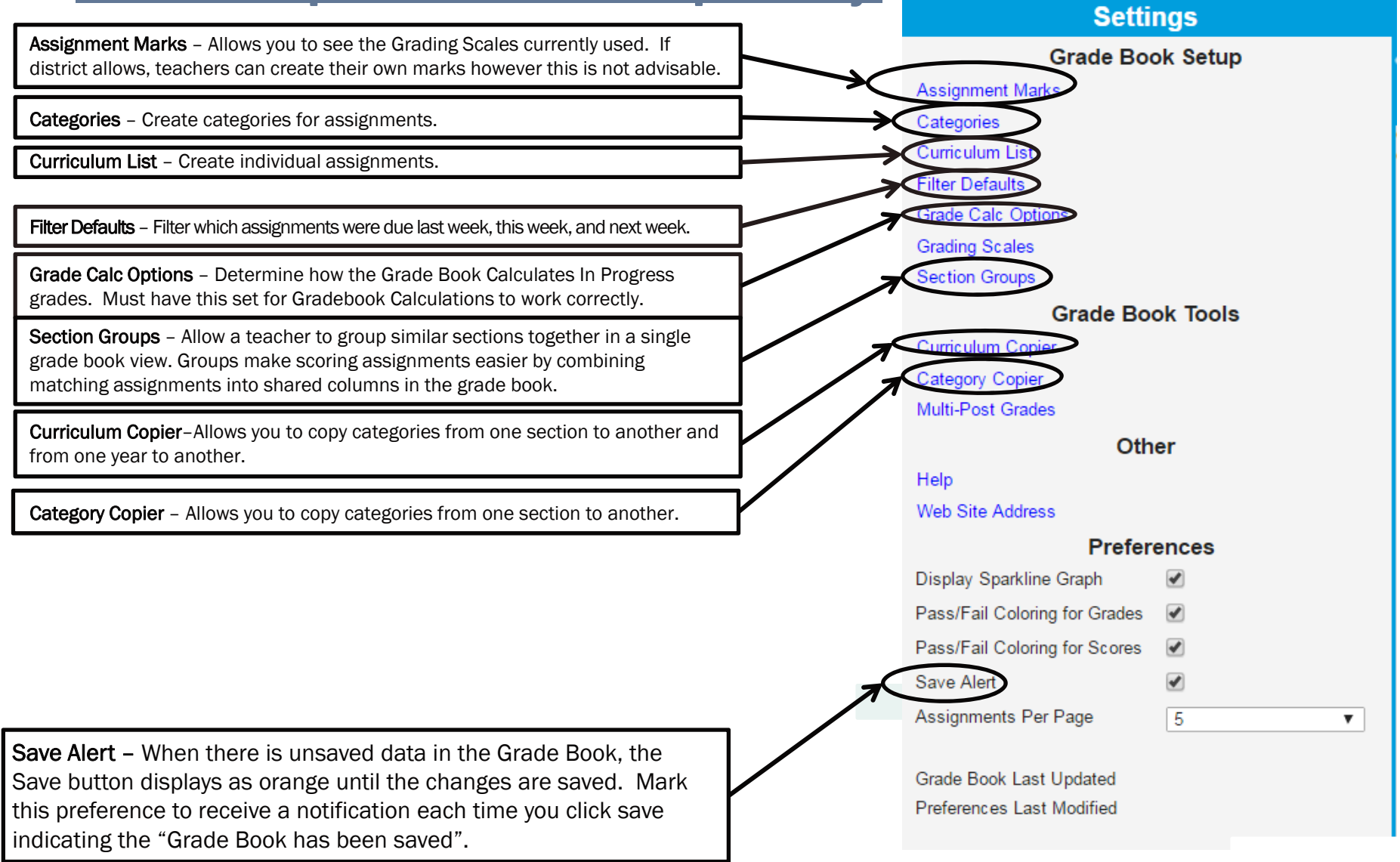

## Grade Calc Options

#### Campus Instruction > Grade Book > Settings > Grade Calc Options

- This tool determines how In Progress Grades are calculated in the Grade Book. If No Calculation is selected, the In Progress grade will not be calculated.
- $\bullet$ In Progress grades are found in your Grade Book.
- Progress Reports get No Calculation
- Quarter Grades get In Progress Grade and the Grading Scale your district administrators set up for you.
- Check Weight Categories if you want to use your category weights in calculating a quarter grade.

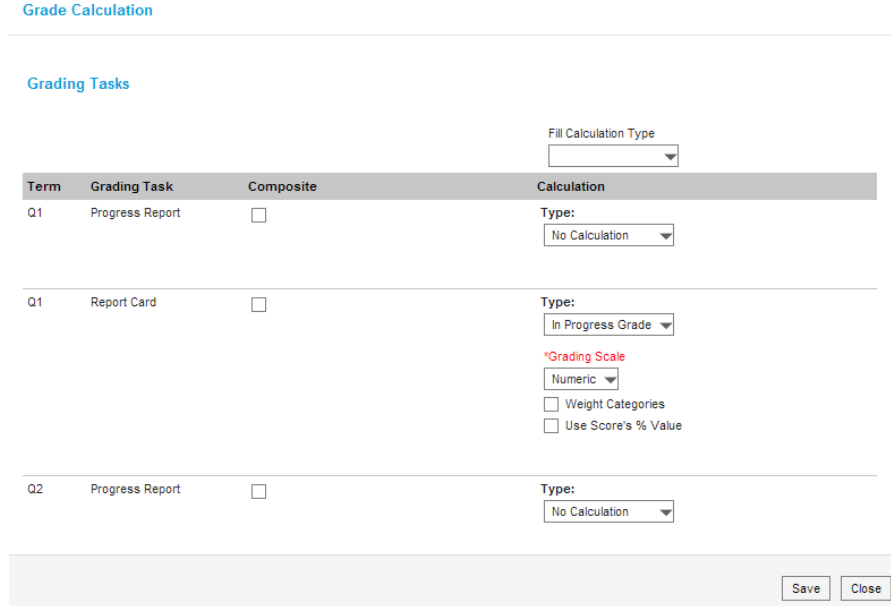

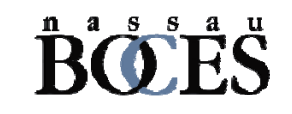

### Creating Categories

#### Campus Instruction> Grade Book> Settings > Categories

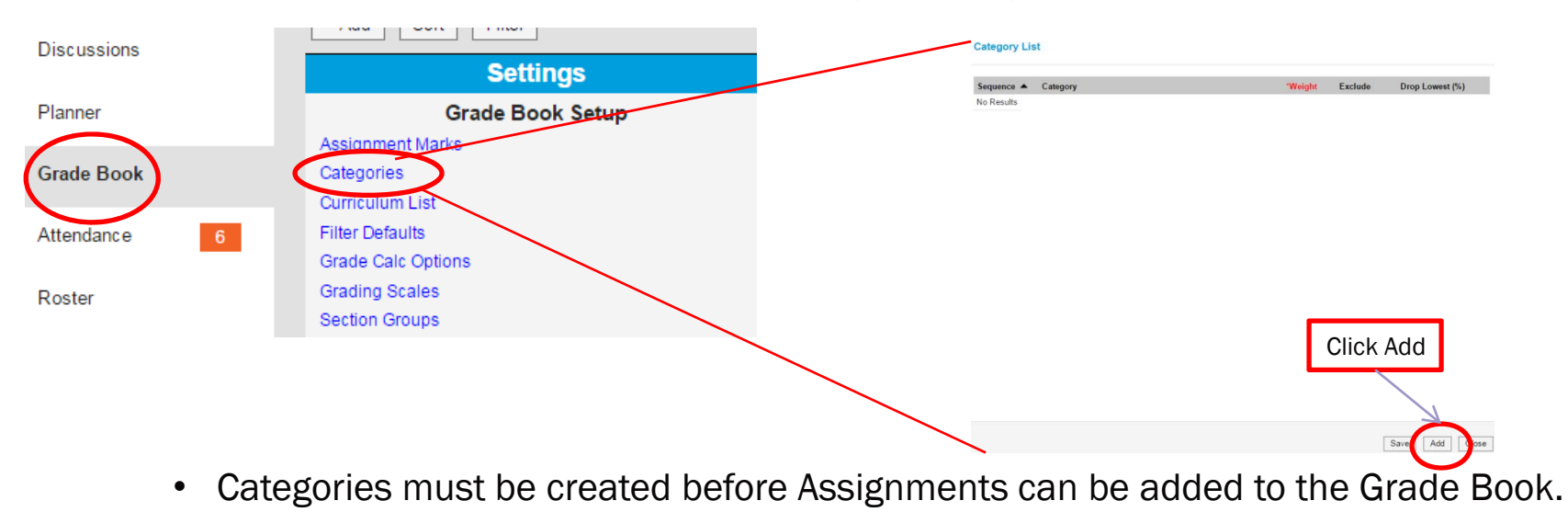

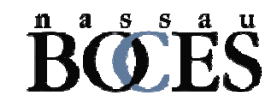

# Copy Categories (Part 1)

#### Grade Book > Settings > Category Copier

#### **Category Copier**

The Category Copier is used to copy assignment categories from one section to others Copy from:  $16-17$   $\blacktriangleright$ **Section** 4) 2153DSX-5 ALGEBRA 2 EXTENDED 0 6) 2153DSX-4 ALGEBRA 2 EXTENDED 0 5) 2153DSXLAB-4 ALGEBRA 2 EXTENDED LAB 0 5) 2153DSXLAB-5 ALGEBRA 2 EXTENDED LAB 0 9) 2154DS-2 ALGEBRA 2 HONORS 0 8) 4513DS-1 ENL- MATH 2 Ô 1) 2153SS-1 ALGEBRA 2 CC O 3) 2150SS-1 ALGEBRA 2 TRIG O 3) 2146SS-4 GEOMETRY 0 2) 2424SS-2 INTERMEDIATE ALGEBRA SS О 4) 8718SSW8-1 REG EX INTEGRAT ALGEBRA  $\bigcirc$ \_\_\_\_\_\_\_\_\_\_\_\_\_\_\_\_\_\_\_\_\_\_\_\_\_\_\_\_ ncel Number of Categories: 6 out of 6  $\overline{\vee}$ **Category Name** Algebra I Common Core Regents  $\sqrt{}$ **Final Exam**  $\sqrt{}$ **Assessments**  $\mathcal{A}$ Homework  $\mathcal{A}$ **Participation Attitude**  $\mathcal{A}$ 13Quarter Exam  $\checkmark$ 

If you used Grade Book last year you can copy Categories:

- 1. Go to Copy from and change the year to 16-17.
- 2. Click on the course you are copying from.
- 3. If that course had Categories created in it last year, you will see them display at the bottom of the page.
- 4. Check the Categories you want to copy.
- 5. Click Next

 $\Delta$ 

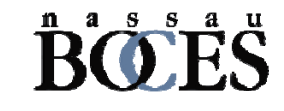

# Copy Categories (Part 2)

Grade Book > Settings > Category Copier

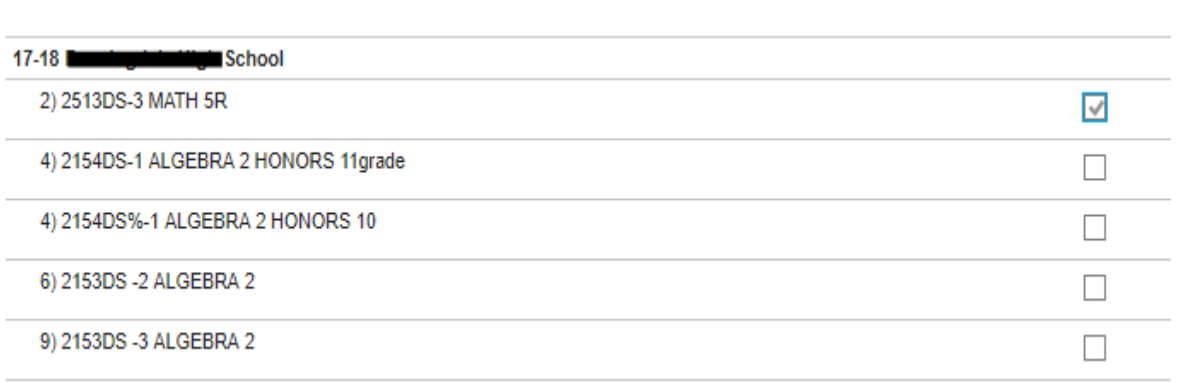

- 5. Make sure you are looking at 17- 18 courses.
- 6. Click the course or courses you want those categories copied into (you can edit them later).
- 7. Click Copy.
- 8. Check your class(es) and make sure the Categories copied correctly. You can adjust the weights for those Categories by going to Categories in your Grade Book Setup.

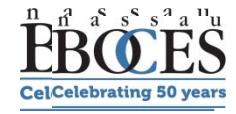

#### Creating Assignments Grade Book > Settings > Curriculum List

1. Click on Add Assignment

\*\*\*REMEMBER: You must create categories before creating Assignments\*\*\*

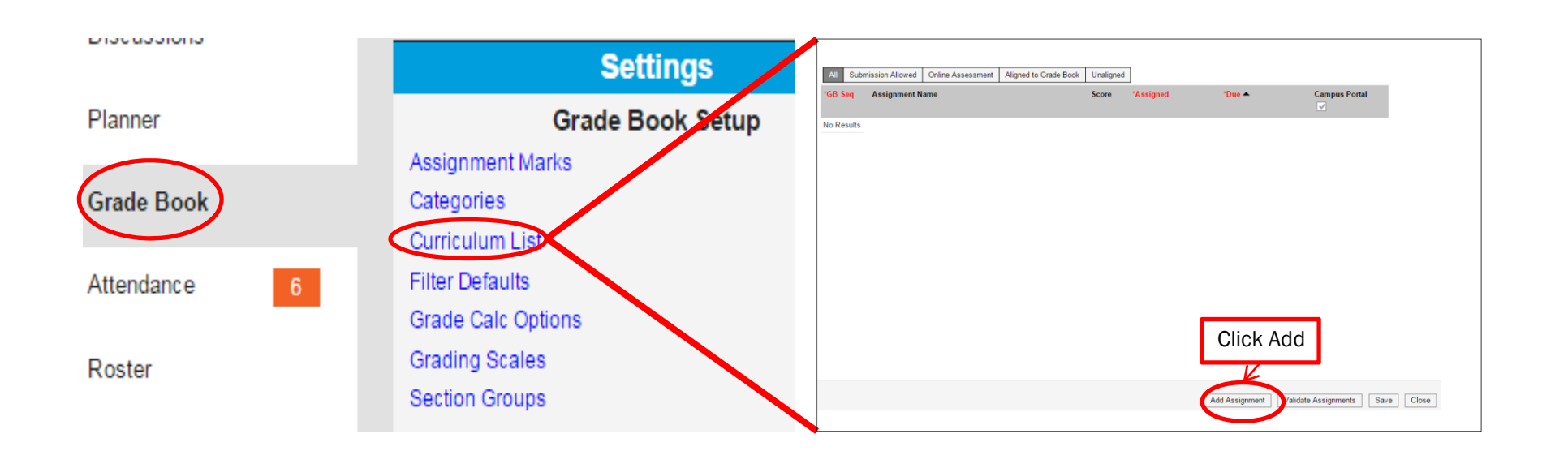

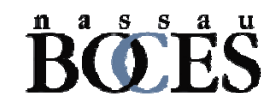

#### Infinite Campus Assignment Detail Screen – New Screen

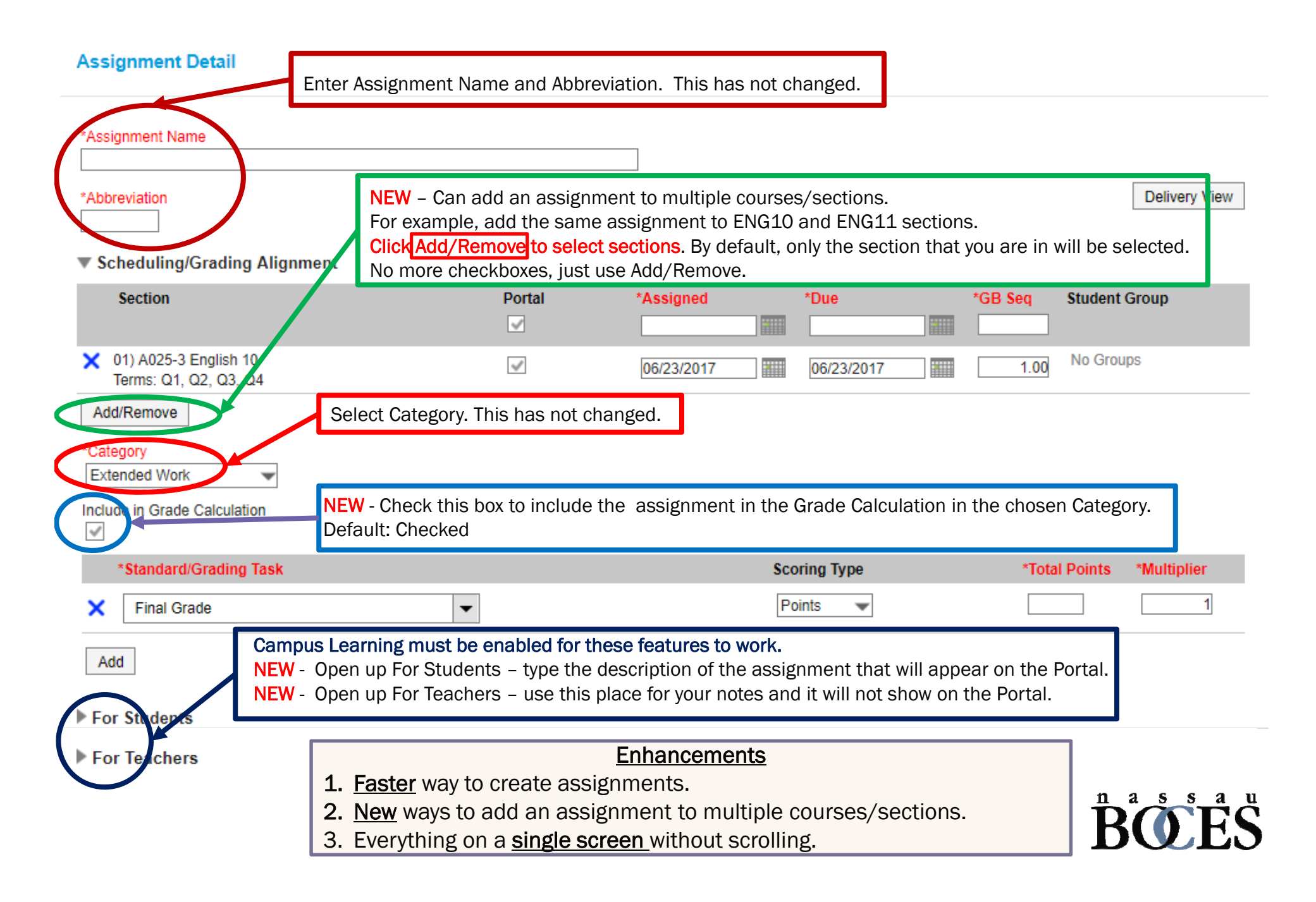

### Copy Assignments Grade Book > Settings > Curriculum Copier

Curriculum Copier: Step 1

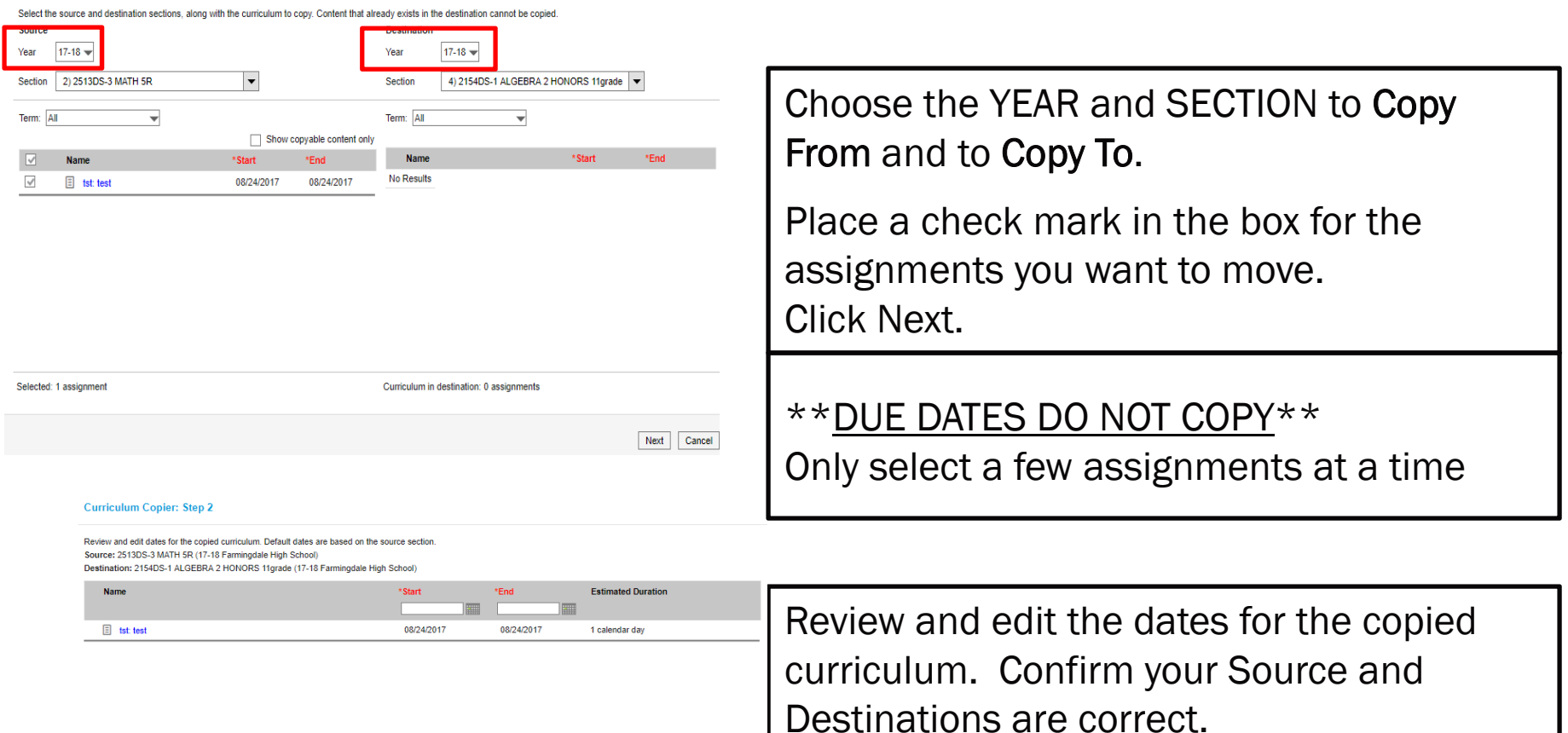

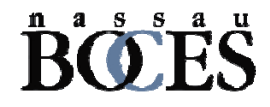

### Copy Assignments Grade Book > Settings > Curriculum Copier

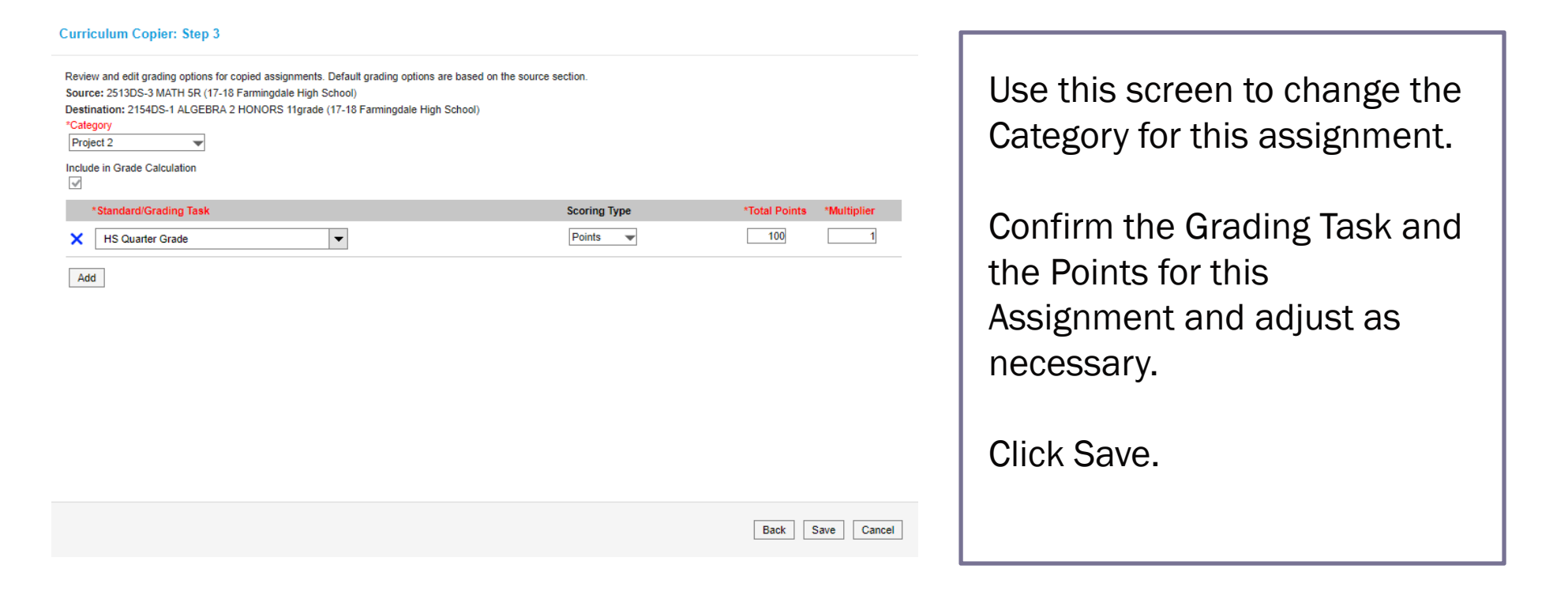

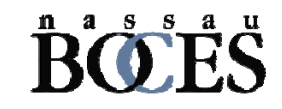

### Grade Book Continued

Expands and allows you to Grade and mark items as:

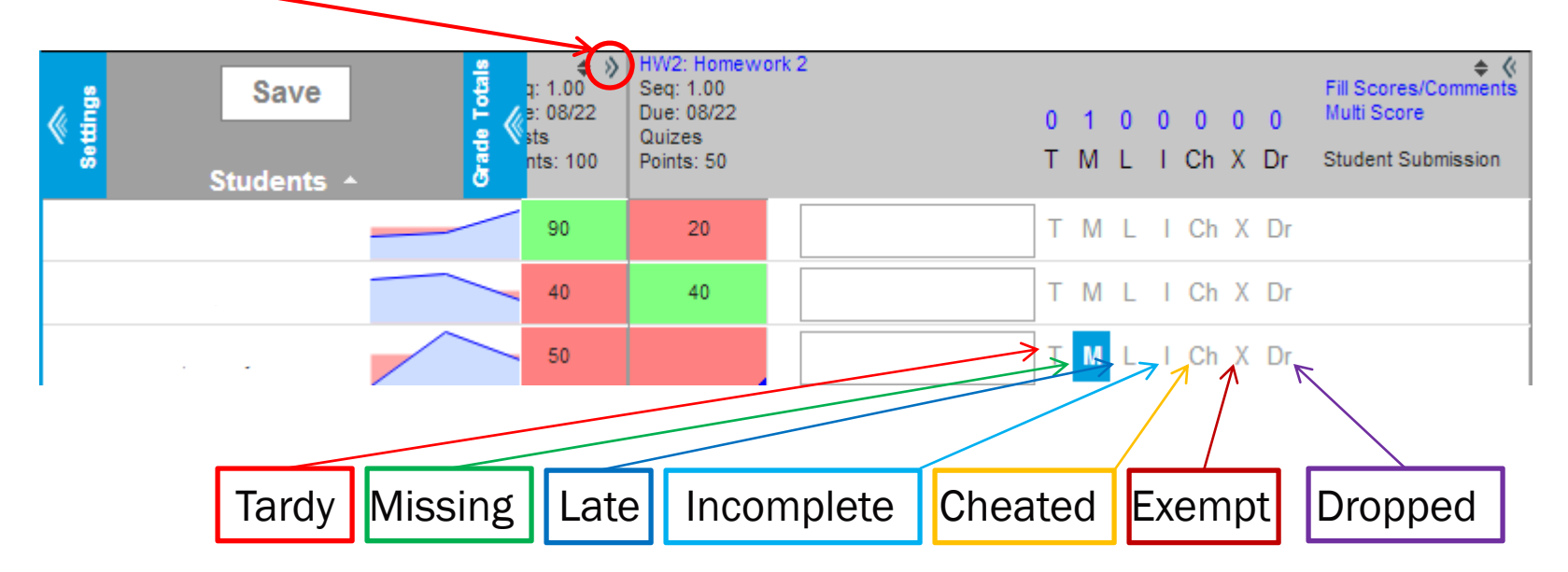

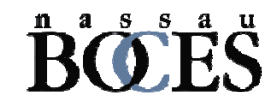

## Section Groups

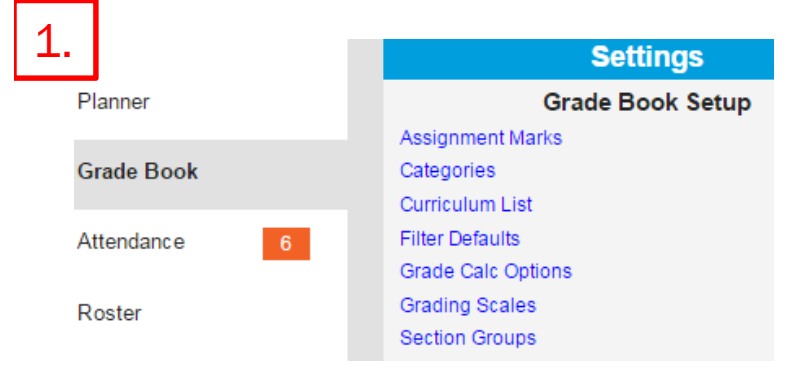

- 1. Click on Grade Book > Settings > Section Groups
- 2. Click on Add
- 3. You will see the Section Group Detail

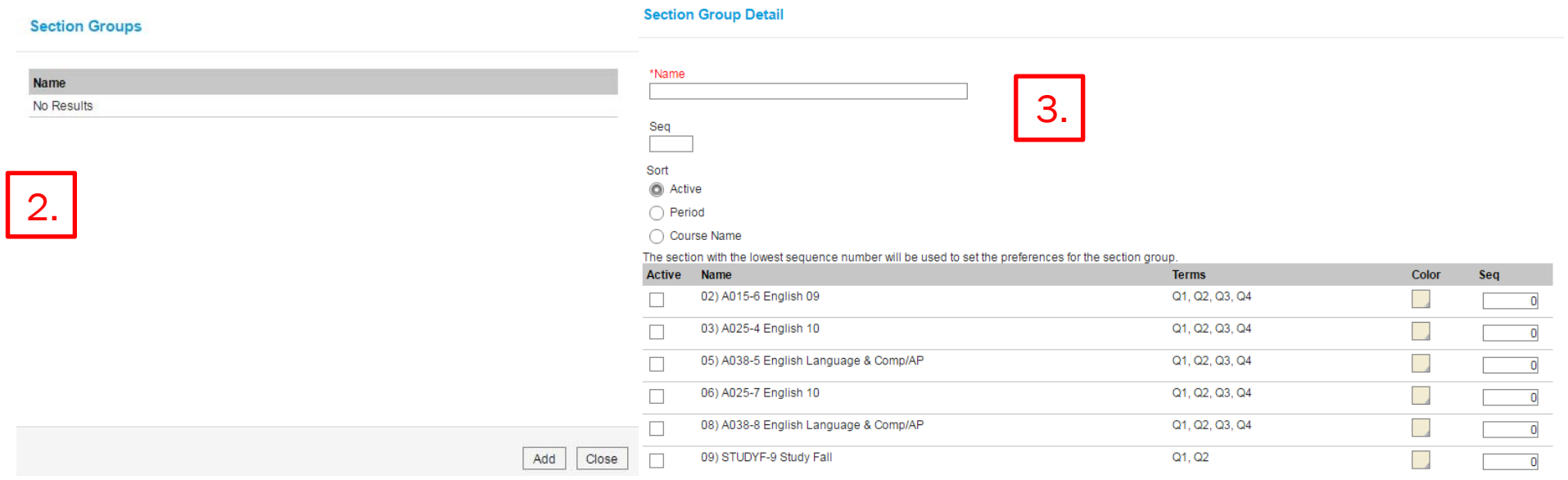

### Section Groups

**Section Group Detail** 

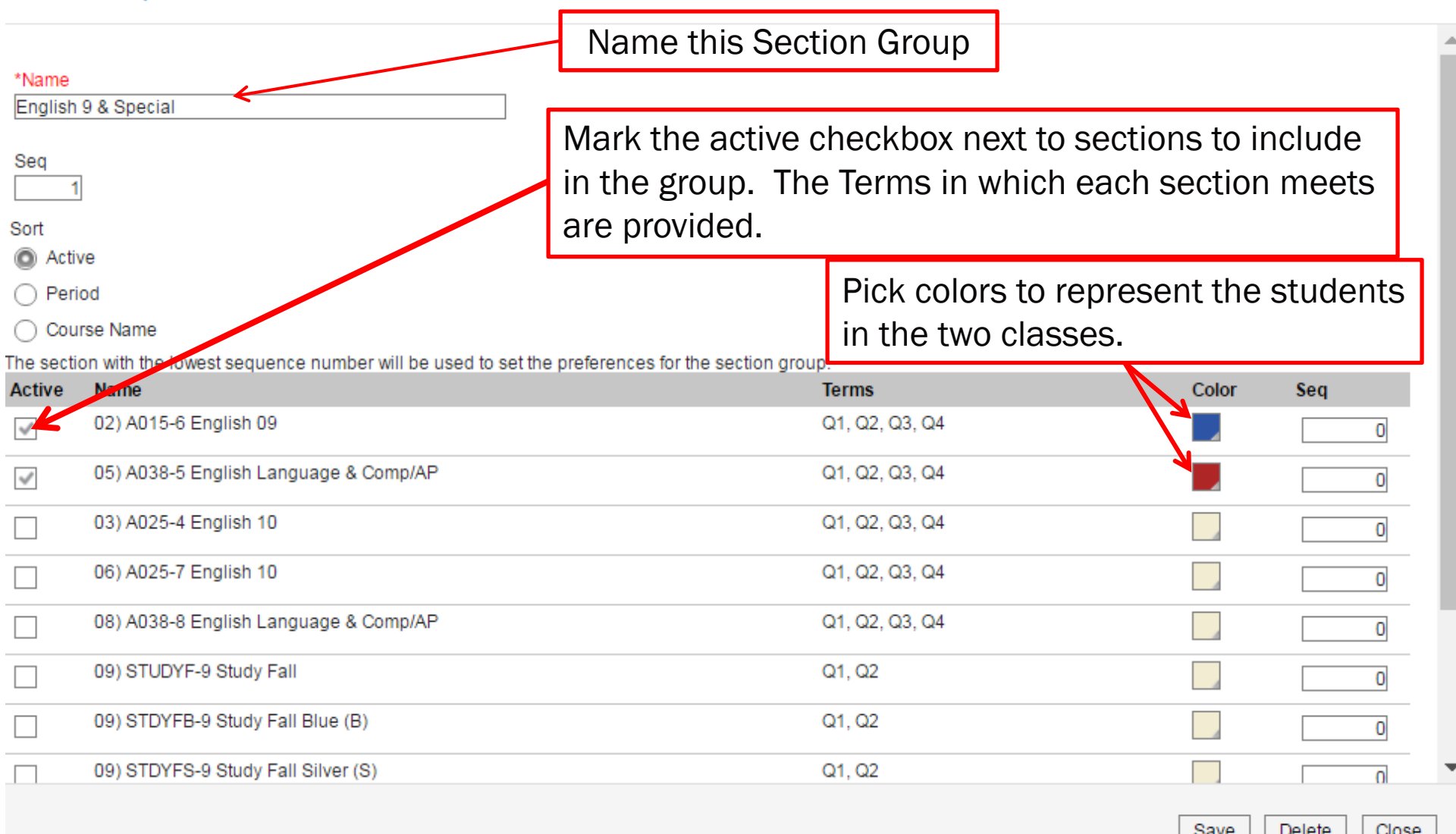

save Delete Close

### Section Groups

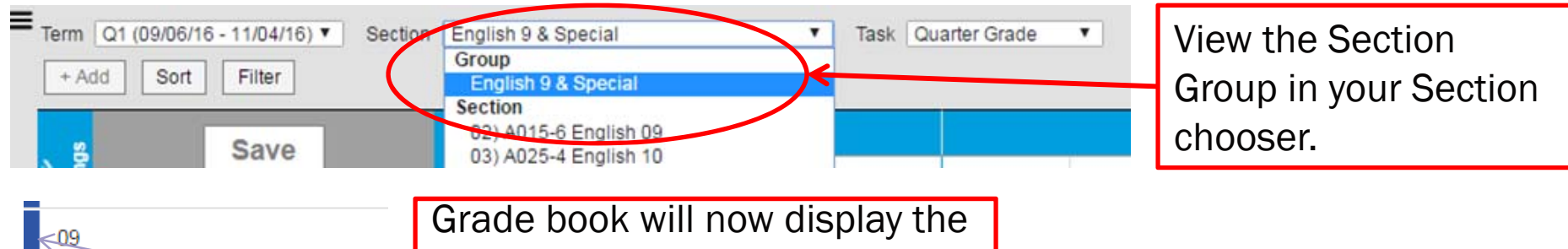

combined students. Notice that the color code you picked is reflected in the left side of the students grade.

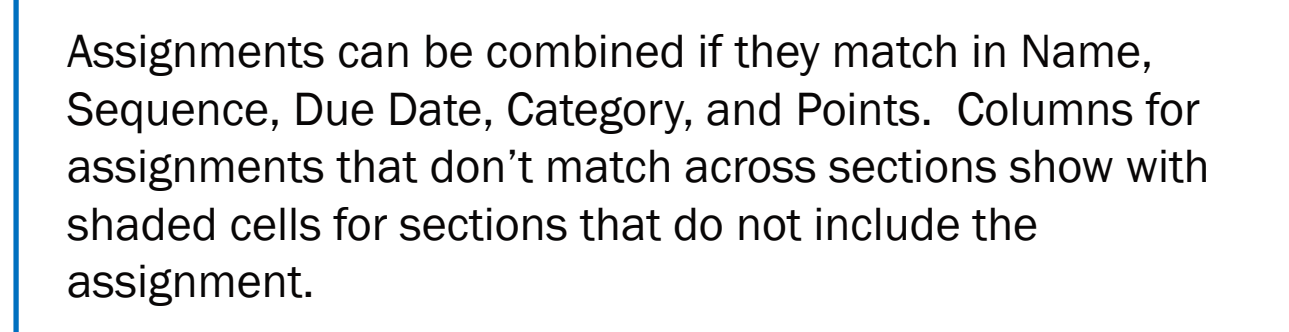

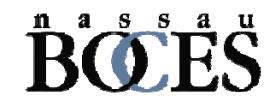

09

09

09

09

09

 $11$ 

 $11$ 

 $11$ 

11

 $11$ 

 $11$ 

11

 $11$ 

### Post Grades

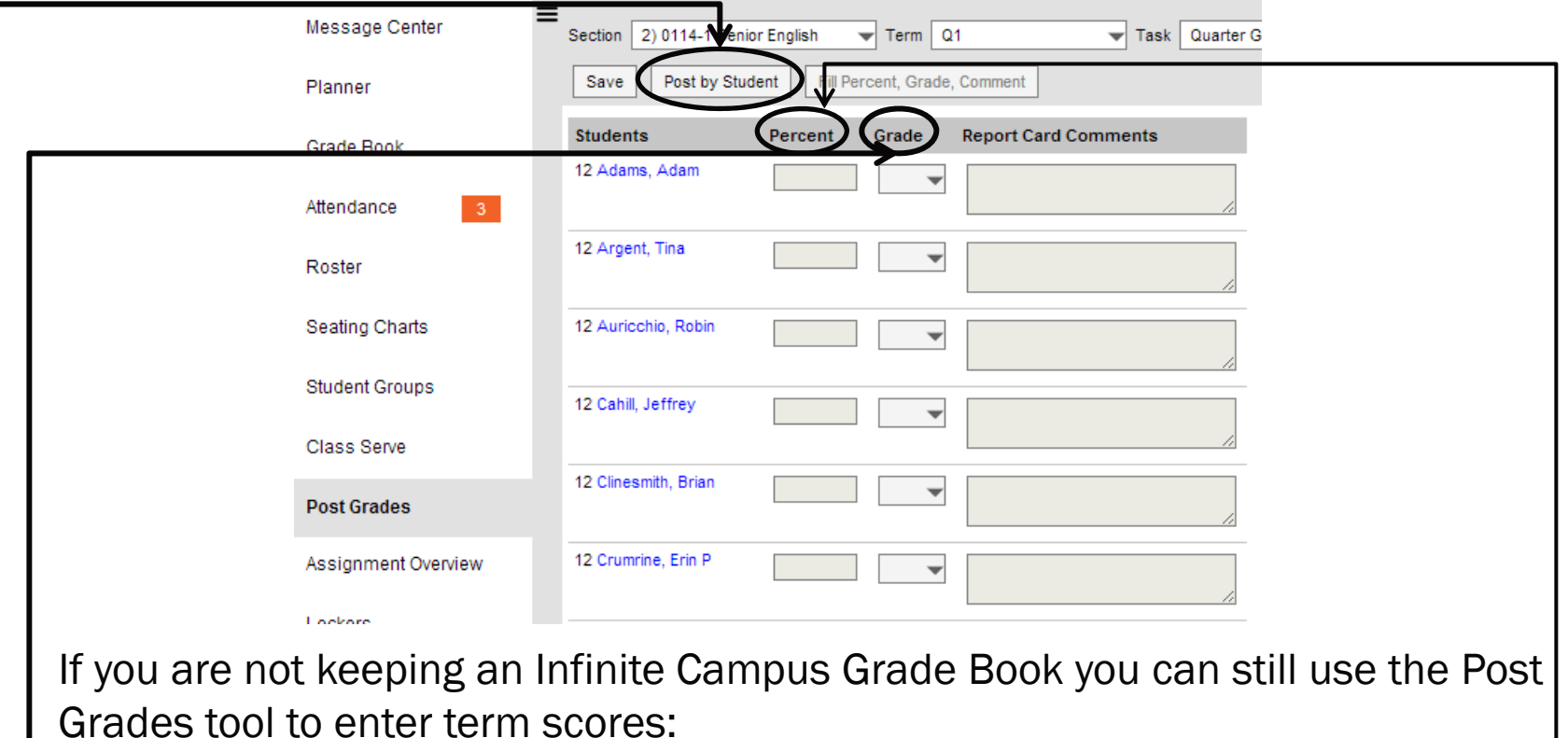

- •Option to post by task or student are in the same tool
- •The Percent column is used for the composite grade calculation
- •The Grade column is the value seen on the report card (used to be score)
- • Also available is the fill function by clicking on the Fill Percent, Grade, Comment button
- •Remember to Save

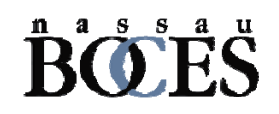

### Roster and Grade Book

Adams, Adam

- When you click on the link for the student, you will get student details, and a link To Student Information.
- $\bullet$  This allows you to see Assessment data, access IEP Direct, send a behavior referral, and whatever the district allows you to see.
- $\bullet$ In order to get back to Campus Instruction, use the App Switcher and click on Campus Instruction.

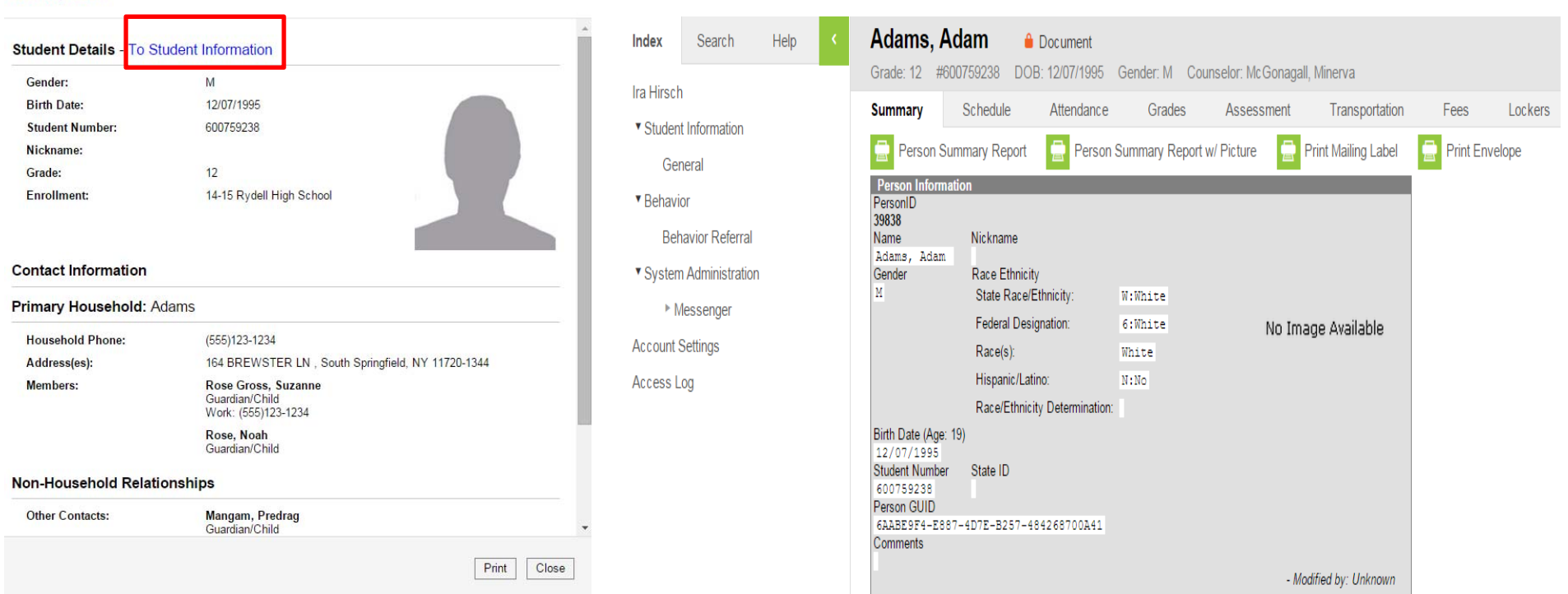

## Seating Charts

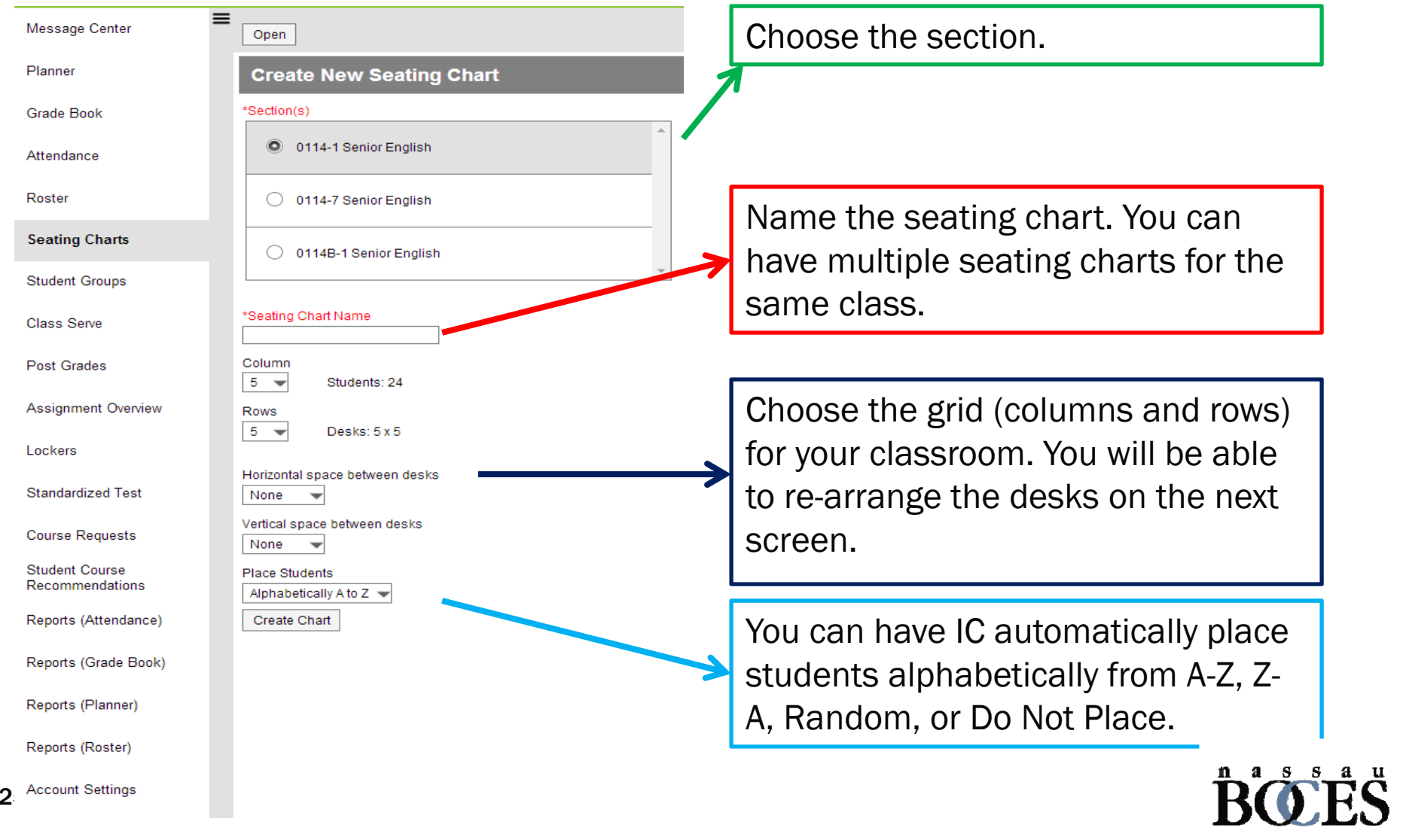

# Example Seating Chart

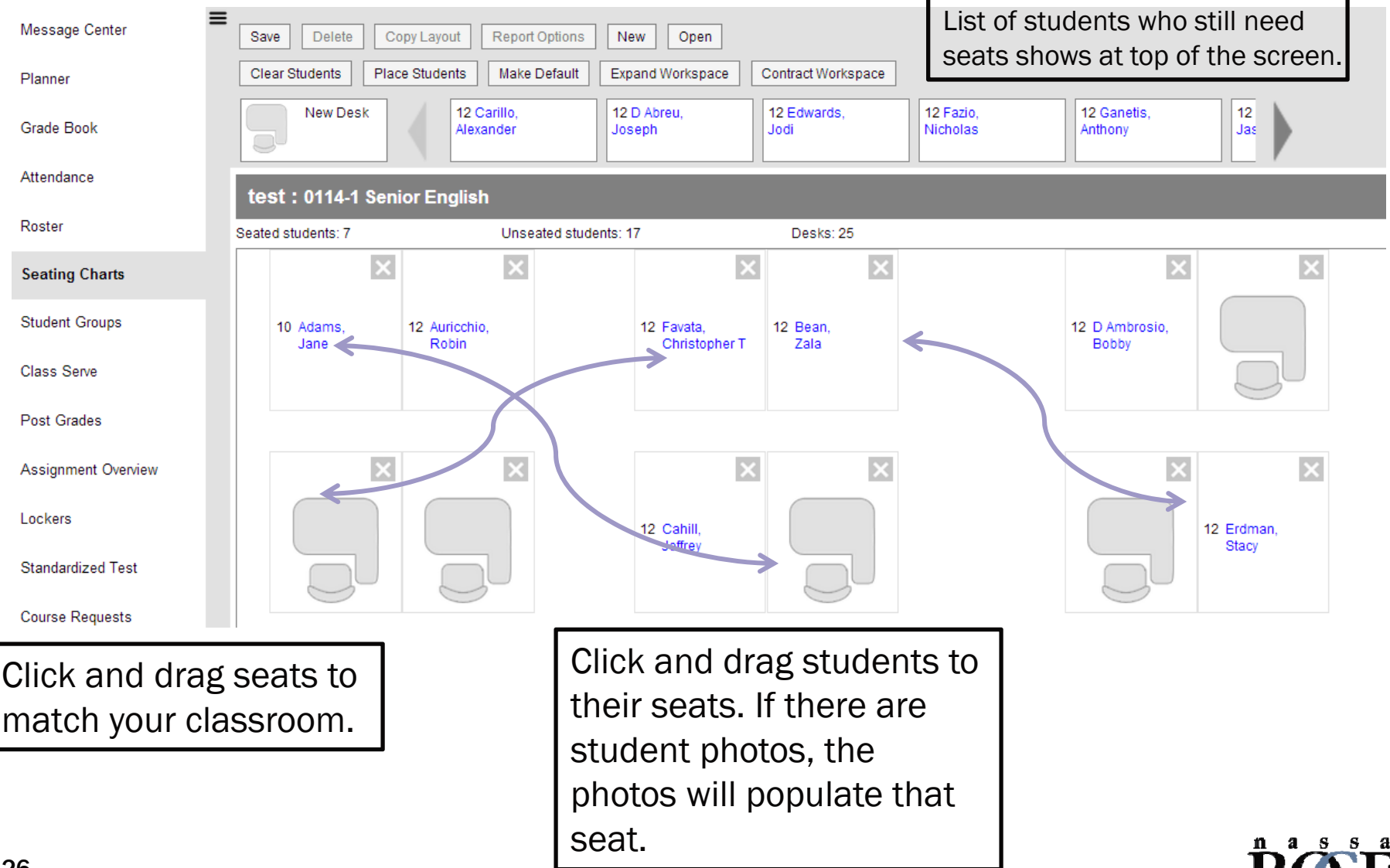

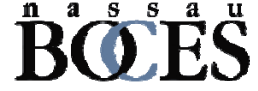

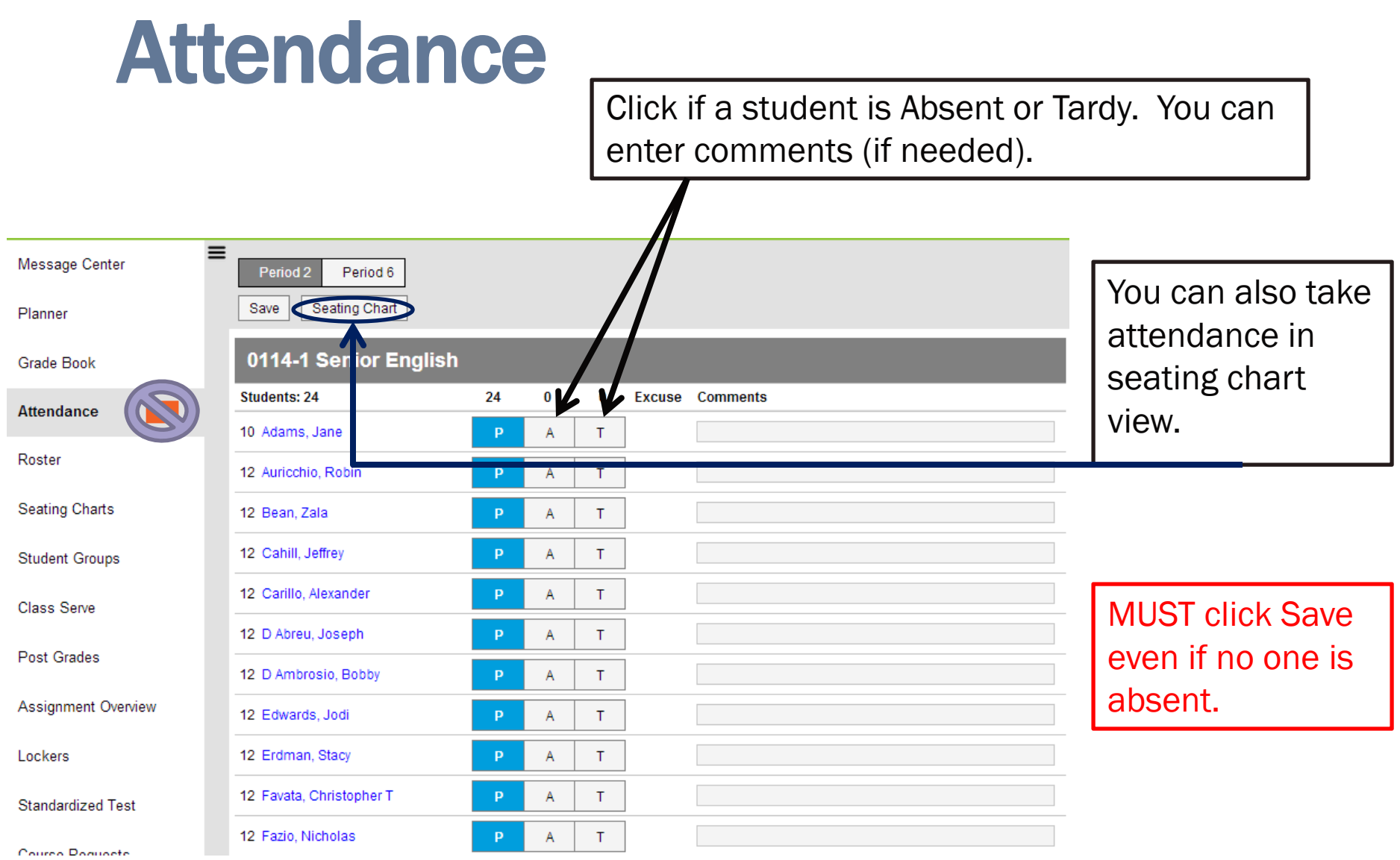

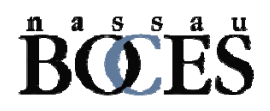

# Student Groups

Student Groups can be used to group students into smaller learning groups within a section. You can then give assignments to only the students in a specific group.

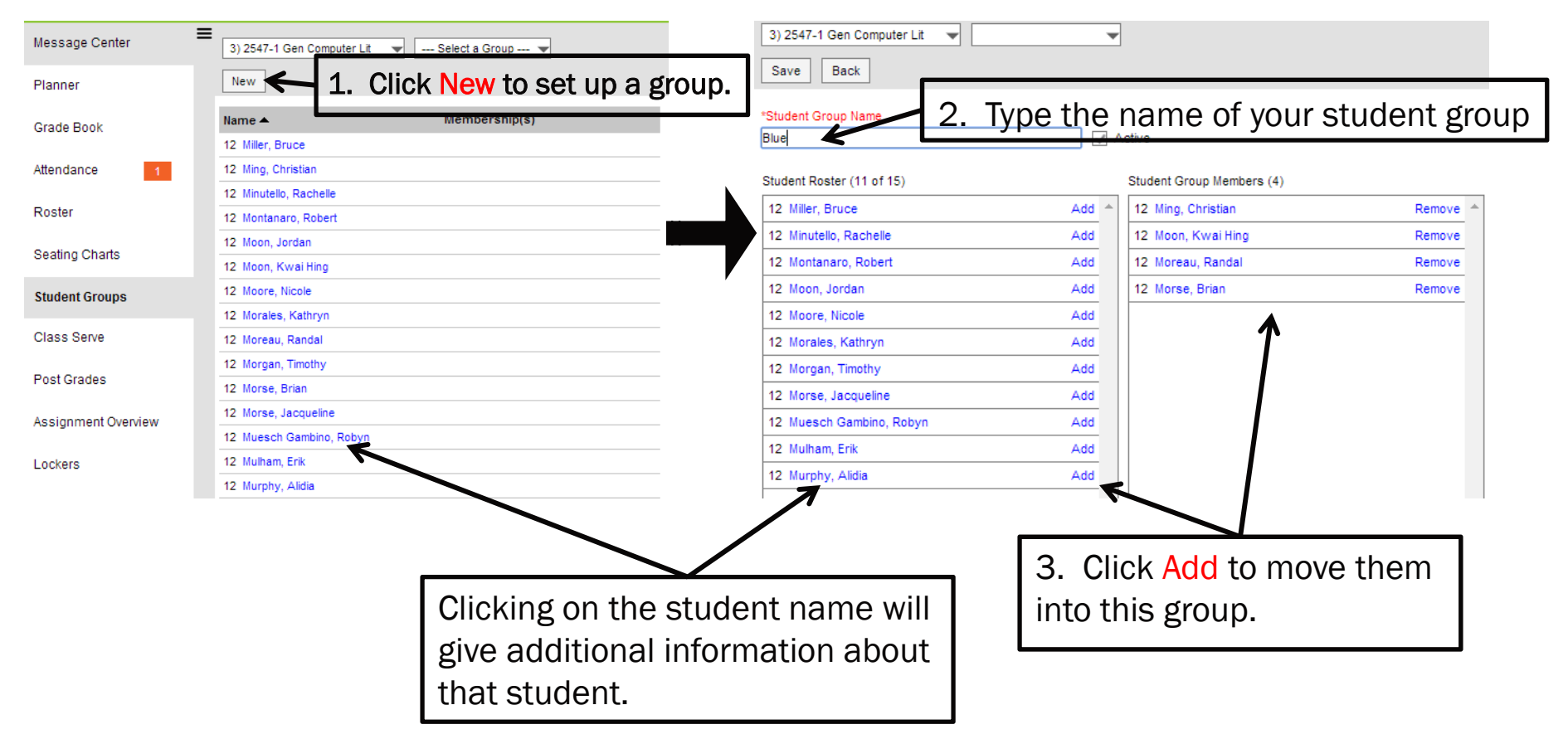

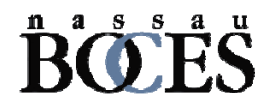

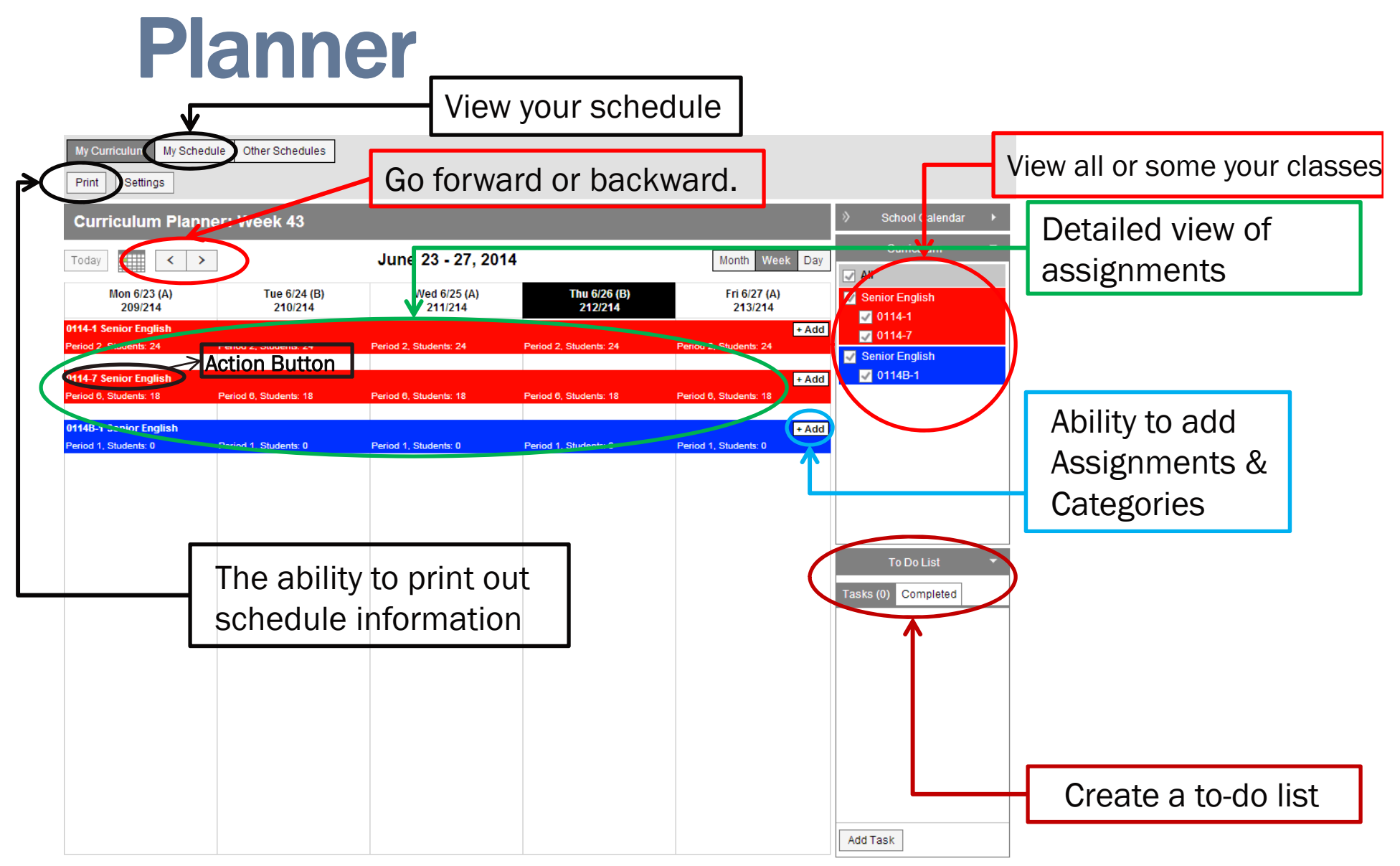

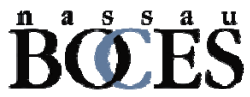

### Planner

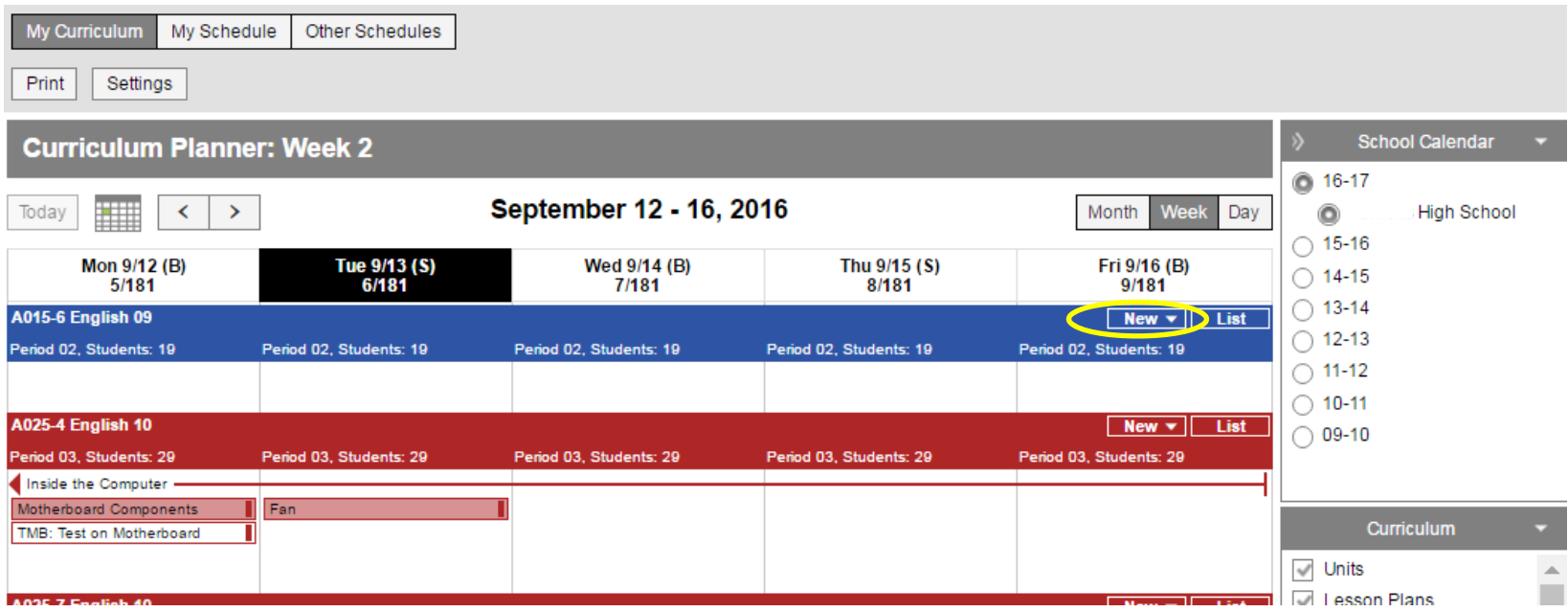

NEW - Create new Units, Lesson Plans, and Assignments in the Planner View.

New Unit - Provide a Unit Name. This is NOT an assignment. It is a unit that will take a number of days. In the example above, Inside the Computer is my Unit.

Lesson Plan - This goes inside of Unit. This is not an Assignment. Rather this is for you to give yourself notes on what you are presenting/teaching/showing, etc as part of the overall unit. This is a smaller part of the Unit. Motherboard Components and Fan would be examples of Units as seen in the above example.

Assignment - This is your standard Assignment. You can create Assignments with or without Units or Lesson Plans. This is the Graded part of the Unit. Any Assignments created here will be put in your Grade Book.

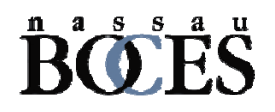

#### Reports Message Center Generate Report Planner **Report Options** -- Select a Report --**Grade Book** - Select a Report --Attendance Change Tracking Attendance Attendance Register Attendance Summary Roster Seating Charts **Student Groups** Class Serve Post Grades Assignment Overview Lockers **Standardized Test Course Requests Student Course** Recommendations **Reports (Attendance)** Reports (Grade Book) Reports (Planner) Reports (Roster) **Account Settings**

- $\bullet$ Reports are now grouped together.
- You can select which section to print within the report.
- $\bullet$  Many options are available within each report.

The following reports are not available in Campus Instruction:

- •Aligned Assessments
- •Grades Report
- •Behavior Referral
- •IEP Viewer
- • Assessment Data (Regents Exams, etc) You can still access them in Campus Tools

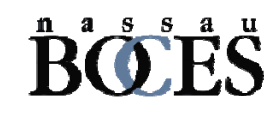

### Reports (Attendance)

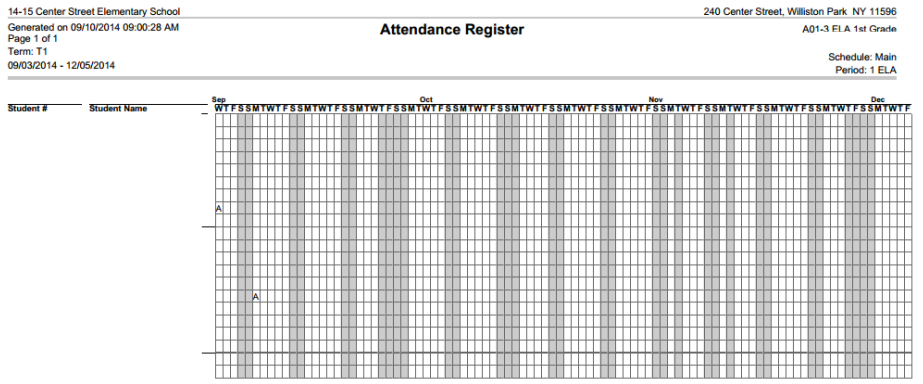

Attendance Register – Displays section attendance data by student and by day, in a grid format.

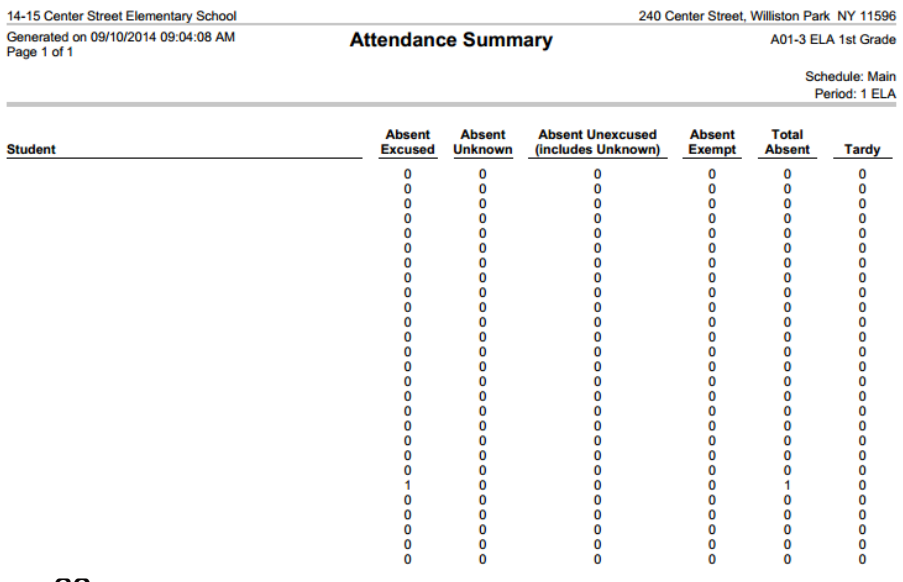

Attendance Summary – Displays the section attendance summary for each student.

Attendance Change Tracking Report – allows you to view student attendance events in the selected section based on the date range entered.

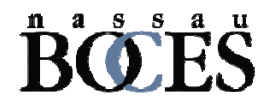

### Reports (Grade Book)

Course: 2547-1 Gen Computer Lit Teacher: Mr. Hirsch

**Section Summary Report** Key:  $[M = Missing Y = Late Y = Incomplete$ \*Ch = Cheated \*Dr = Dropped \*X = Exempt

09/12/2014 09:15:55 AM Page 1 out of 2

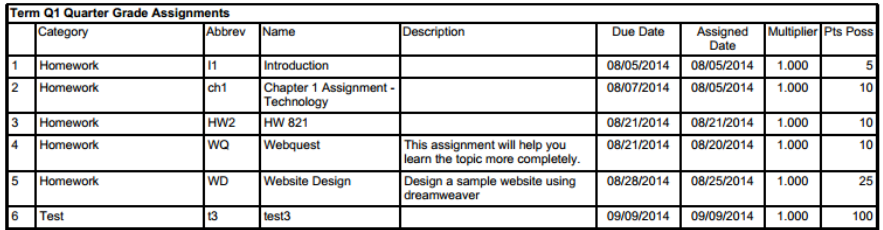

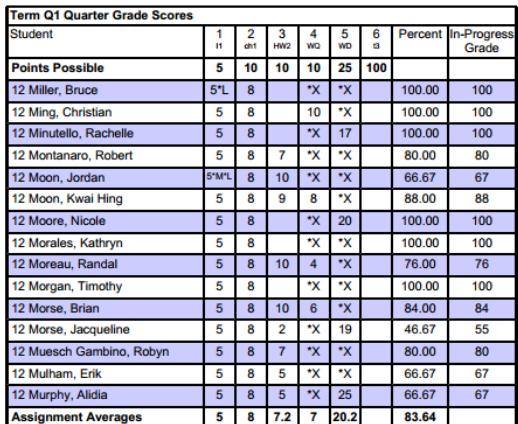

Section Summary Report – Displays a listing of Assignments and the scores the students received. Can also track missing assignments and In-Progress Grade (if Grade Calc option is used).

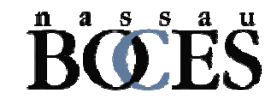

### Reports (Grade Book)

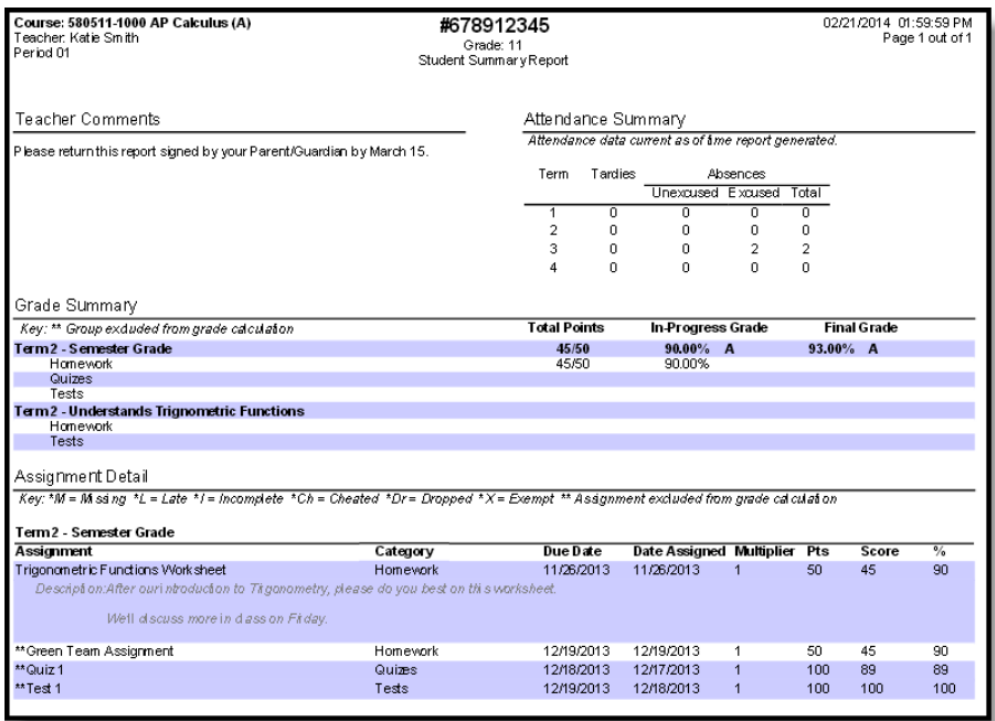

Student Summary Report– Returns a lost of assignments per student that are assigned to the student along with any scores that the student has received. Grading tasks are listed first, followed by standards.

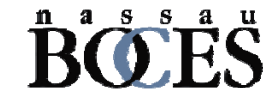

# Reports (Grade Book)

Flagged Assignments– This report will find assignments flagged as incomplete, late, missing, and/or exempt during a specified term or date range.

Grade Book Export – This report allows you to export some or all of the scores in your Grade Book to other applications. REMEMBER: data you change in Excel will not import back into Infinite Campus.

Missing Assignments – The report lists missing assignments per student. Choose the assignments you'd like to appear in the report. Those students that have scores with the missing flag set for the assignments you've selected below will appear. Students will also appear as missing an assignment if the due date has passed and you selected the assignment.

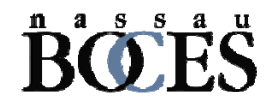

### Reports (Roster)

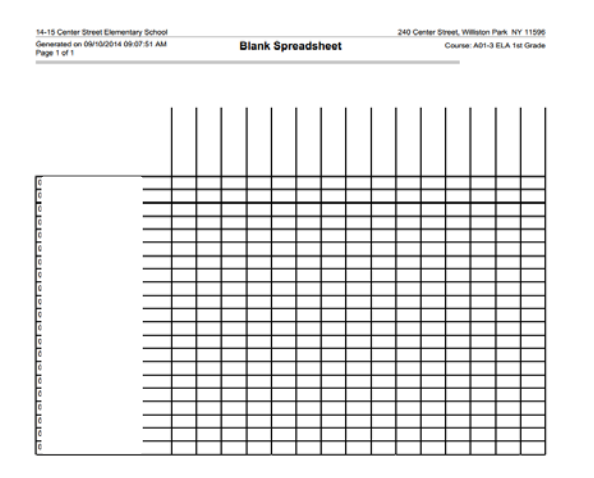

Blank Spreadsheet - This report creates an empty grid with the students you select on the y-axis and blank column headers on the x-axis.

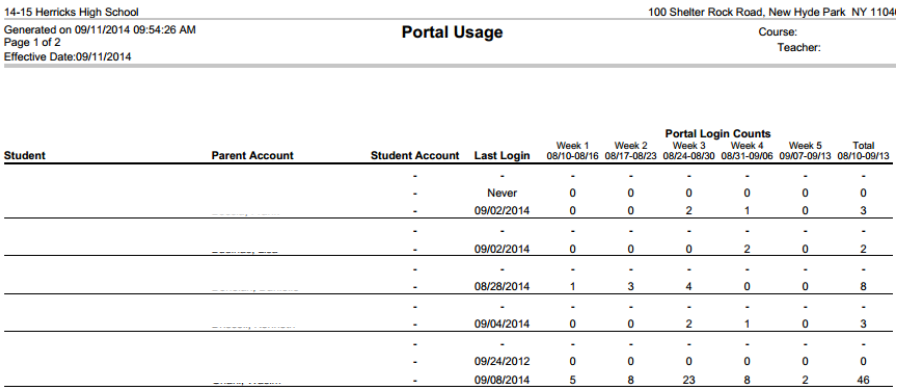

Portal Usage – This report will tell you how many times a person has logged into the Portal in a given week.

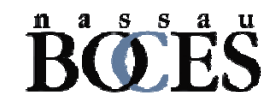

### n a s s a u **BC** OES www.nassauboces.org